How to map relays on your XDS Pro4-P receiver:

1. Access http://myxdsreceiver.premiereradio.com and input your serial number and password, both of which may be accessed from the front panel of the receiver itself.\*

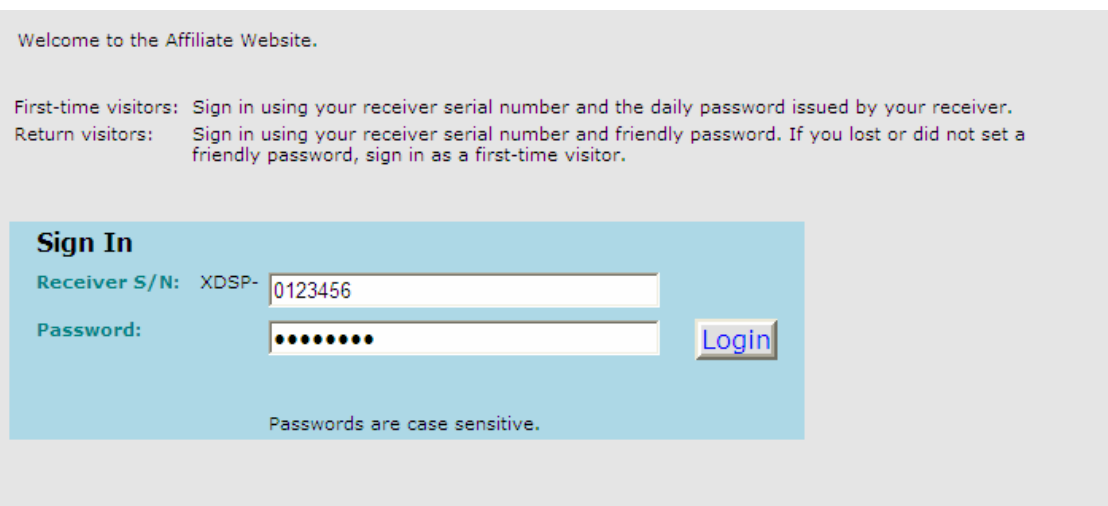

2. After entering your sign-in information, you will be prompted to choose the action you wish to perform. Select "Set my Relay Mappings." You will see two boxes, one for the Relay A port and one for the Relay B port, both of which will at first contain the text "No Cue Mappings."

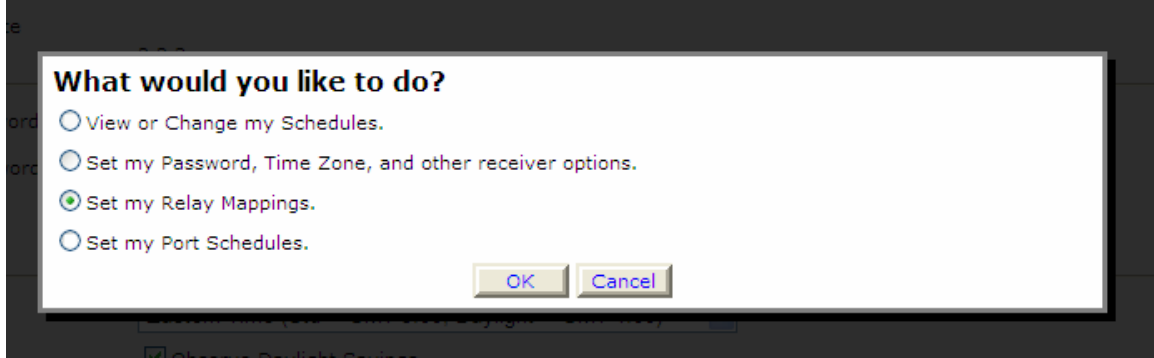

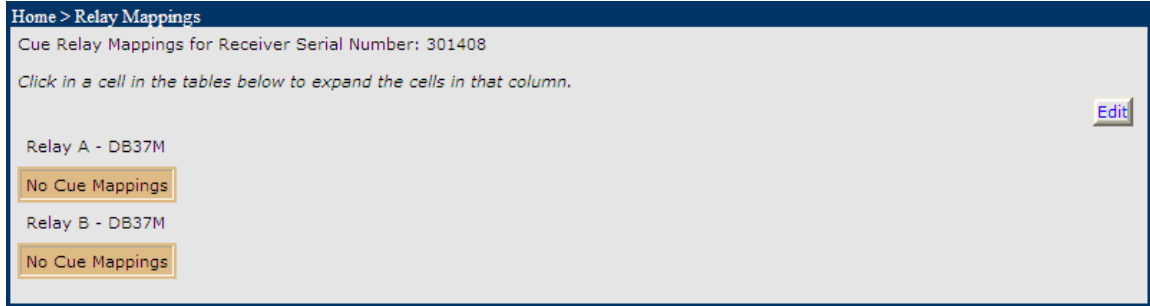

3. Click the "Edit" button, and you will see a grid containing 16 columns, one for each relay number. Here, you will input a relay code appropriate to the show you are scheduling for broadcast. For simplicity it is suggested that all Local Break relays be input under Relay 1, all Network Liners under Relay 2, etc. However, the wiring needs of your station may dictate another arrangement. It is ultimately up to you. To obtain the needed relay codes, go to http://engineering.premiereradio.com/ and click on the "XDS Relay Mapping" tab on the left side of the screen. When you are finished, it will look similar to the

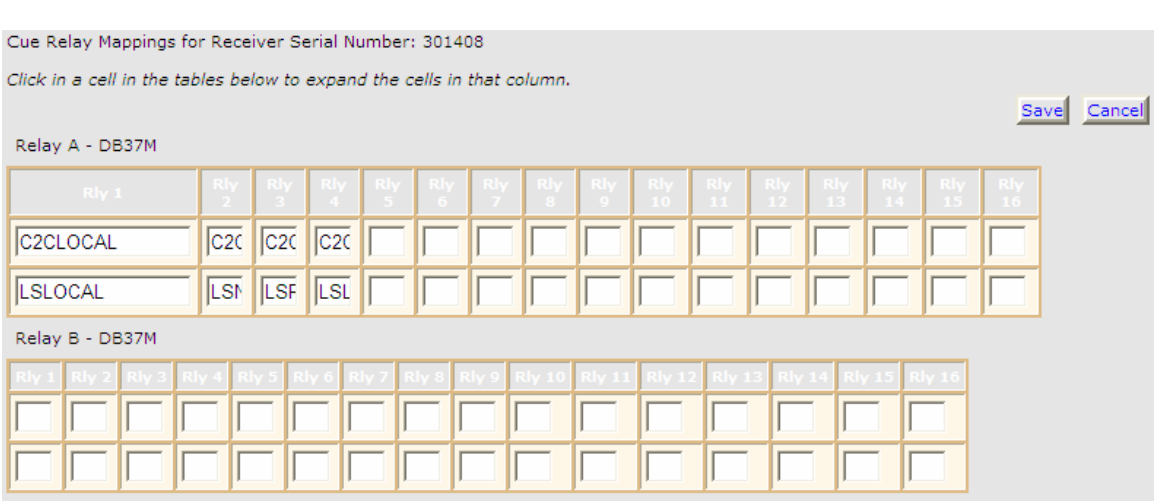

picture below:

- 4. When your relays have been input, click on the "Save" button. You will be returned to the previous screen, where the newly input relays will be displayed. It should be noted here that, while only two rows are at first visible, clicking "Edit" again will make more available. This will continue to happen as needed. It should also be noted that **the mapping codes must be entered exactly as they appear on the list.**
- 5. One final point to be made is the answer to a recurring question that has come up over the course of development. Broadcasting two different Premiere syndicated programs from different ports simultaneously (as in the case of multiple cluster stations sharing the same receiver) may cause relay closures for these shows to interfere with one another. For example, if you have the Rush Limbaugh show

broadcasting live on station ABCD from Port A, and Jim Rome on station WXYZ from Port B, the above pictured relay map will become problematic. If you have a situation like this, the problem can be solved by moving one set of relay codes to Port B, or to another number group on Port A (5-9 for example). It all depends on the desired wiring arrangement in your individual studio.

\*Retrieving the serial number and password from your receiver is done by pressing "Set," then scrolling to the SETUP option and pressing "Set" again. Here you will see the serial number and a PWD at the bottom right of the screen. Press "3" to retrieve the password.